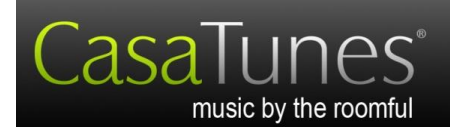

# Quick Start

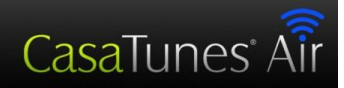

## XLe Expansion Box Quick Start Guide

Caution: See your CasaTunes Operations Guide for important safety and legal information. The latest CasaTunes Operations Guide is located at [www.casatunes.com/guides.](http://www.casatunes.com/guides)

#### *Hardware Installation*

1. Turn off your CasaTunes Server computer. Remove the power cable from all previously connected expansion boxes.

2. Set your new expansion box near the last external chassis or expansion box. It is usually best to stack them.

3. Take the short HDMI cable that came with your expansion box and plug one end of it into the "Data In" connector on the new box. **Do not replace this cable with a longer cable.**

4. Plug the other end of the new HDMI cable into the "Data Out" connector of the previous box.

5. If you are adding more expansion boxes (you can have four total, including the one that came with the XLe), connect them in a similar manner. The boxes are connected in series, so that there is one HDMI cable going from the XLe card in the PC to the "Data In" of the first box (the box that came with the XLe card), one HDMI cable going from the "Data Out" of the first box to the "Data In" of the second box; one HDMI cable going from the "Data Out" of the second box to the "Data In" of the third box, etc. The cable from the PC to the first box should be the 1 meter cable that was shipped with the XLe. The cables that go between boxes should be the 1/3 meter cables that are shipped with the expansion boxes. The first box supplies zones 1 to 12, the  $2^{nd}$  supplies zones 13 to 24, etc.

5. Plug the included power supply(s) into the expansion box(es) and power them from an AC outlet. (100 to 240vac).

6. Start the CasaTunes Music Server.

### *CasaSetup*

- 1. You can run CasaSetup remotely on any computer connected to the LAN.
- 2. To run CasaSetup, start the browser (Safari, Internet Explorer 8 or higher, Firefox, Mozilla, Opera and Chrome) on your computer. On a Windows PC, enter [http://CasaServer/CasaSetup](http://casaserver/CasaSetup) into the browser. On a Mac browser enter [http://CasaServer.local/CasaSetup](http://casaserver.local/CasaSetup) on a Mac. If the browser does not connect to the Music Server, check to make sure the Music Server is connected to the same network as your computer (you should see little lights where the network cable is plugged into the Music Server). Some networks are set up too securely for this to work properly, in which case, if you know the IP address of the server you can enter http://*serverIP*[/CasaSetup](http://serverip/CasaSetup) where *serverIP* is the IP address of the server. If this still does not work, you may

CasaTunes 409 Mason Court, Ste. 123 Fort Collins, CO 80524

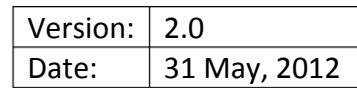

need to run CasaSetup directly on the Music Server using the following directions. **If you are able to successfully start CasaSetup, skip the next step**.

- 3. **If you are not able to connect using your remote computer**, you can follow the directions on the sheet "How to manage the CasaTunes Music Server remotely" that was included with your Music Server. Then, when connected to the Music Server, simply start Internet Explorer on the Music Server and enter <http://localhost/CasaSetup>
- 4. Since you are adding the Expansion Box to an existing system, the only items you will need to change in CasaSetup are the Controller page, where you change the number of "Units" and the Rooms page where you will change room names and other settings for the new zones. The number of Units must match the total number of boxes.

#### **The system is now ready for use. ENJOY!**